# eCandidat

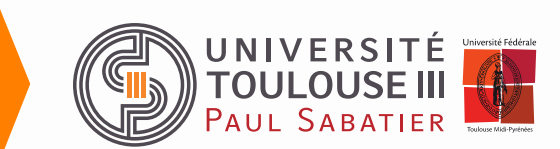

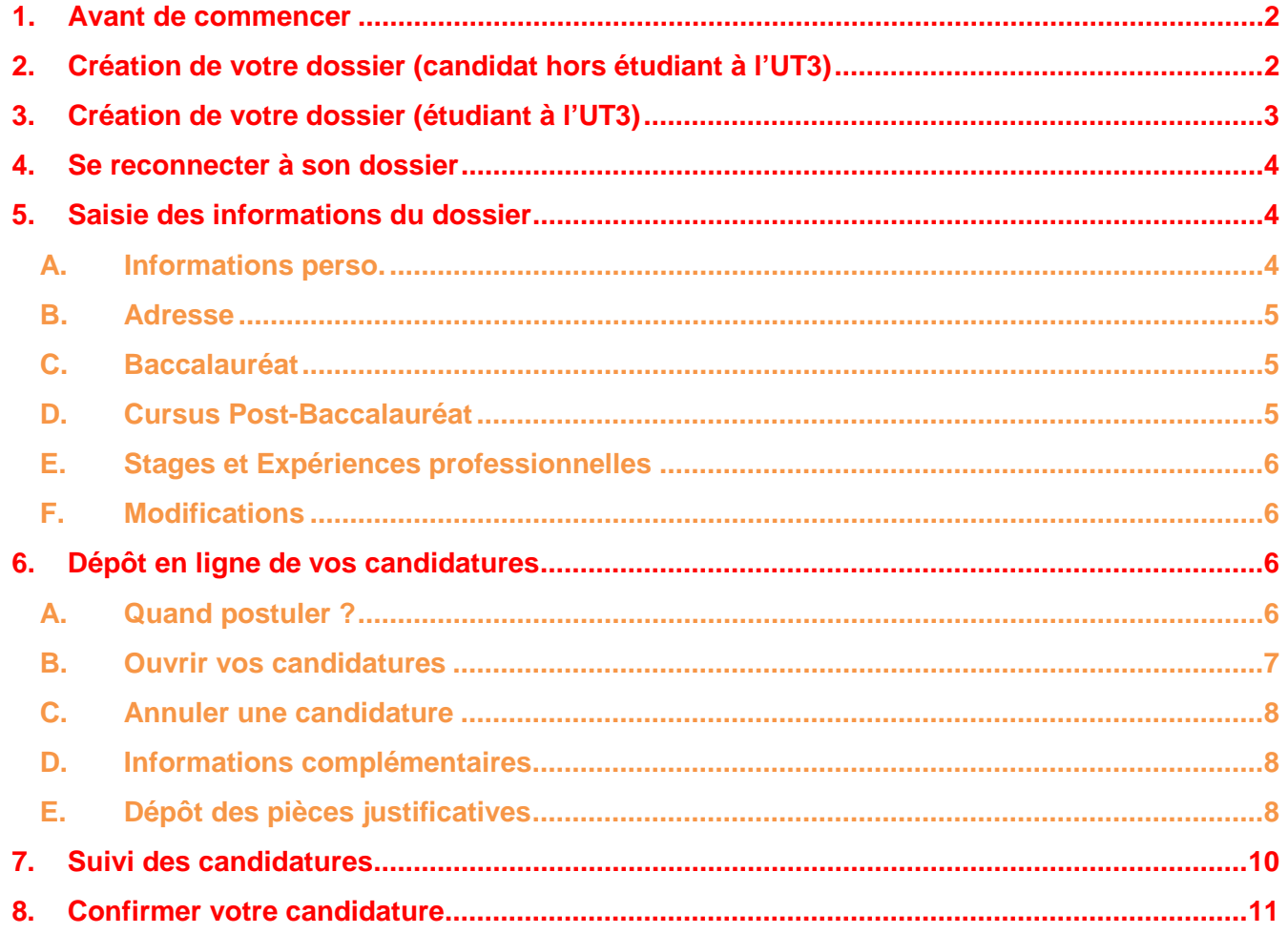

## <span id="page-1-0"></span>**1. Avant de commencer**

Rassemblez les informations suivantes :

- o votre numéro INE (ou BEA ou INA) de 11 caractères (sauf étudiant·e étranger·ère n'ayant jamais été inscrit·e en France ou étudiant·e français·e dont la dernière inscription en lycée ou enseignement supérieur est antérieure à 1995).
- o une adresse mail (obligatoire) valide (en cas de perte de n° de dossier, c'est sur cette adresse que vous sera envoyée la confirmation de votre identifiant).
- o votre cursus scolaire (BAC et assimilé) et universitaire antérieur (année d'obtention, intitulé, mention).
- o vos expériences professionnelles : stage, CDD, CDI (dates, employeur).

Votre demande doit obligatoirement être effectuée en ligne (la procédure est dématérialisée). Il s'agit :

- o de créer votre dossier (saisie de vos données personnelles)
- o de déposer vos candidatures (choix des formations et dépôt des pièces justificatives)

Ces deux étapes sont distinctes. Le dépôt des candidatures peut s'effectuer à une date postérieure à la création du dossier. Veillez à déposer vos candidatures pendant la période d'ouverture. Attention vous ne pourrez pas compléter votre dossier au-delà de la date limite de retour des dossiers.

## <span id="page-1-1"></span>**2. Création de votre dossier (candidat hors étudiant à l'UT3)**

Cliquez sur | > Créer un compte

Saisissez les données demandées Soyez attentif à la saisie de votre adresse mail sur laquelle seront transmis vos identifiants de connexion.

L'adresse mail doit être valide et ne peut être utilisée que pour un seul candidat dans toute l'application.

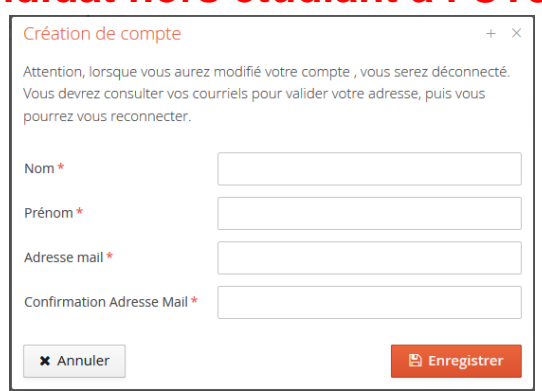

Votre compte a été créé avec succés, veuillez consulter vos courriels pour le valider

Connectez-vous ensuite sur votre adresse e-mail pour valider votre compte avec le lien qui vous est envoyé. A défaut vous ne pourrez pas continuer et finaliser votre dossier. Si vous n'avez pas de mail dans votre boite de réception, regardez dans vos courriers indésirables (SPAM).

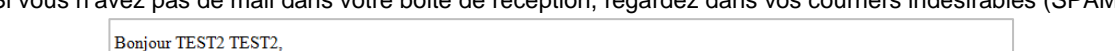

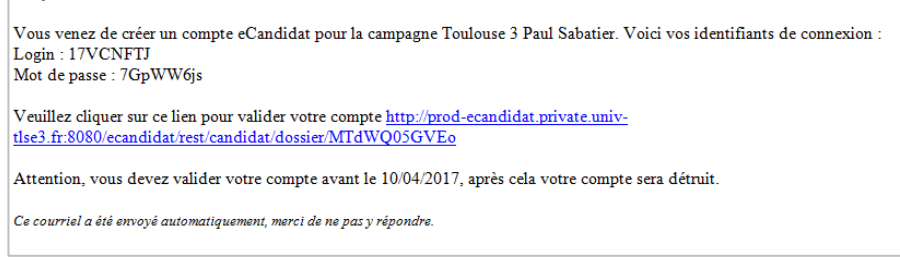

Si vous souhaitez un nouvel envoi du lien d'activation, cliquez sur :

la l'ai perdu mon code d'activation

Vous disposez de 5 jours pour valider votre dossier. Au-delà de cette date, votre dossier est détruit. Il vous faudra le recréer si vous souhaitez postuler.

## <span id="page-2-0"></span>**3. Création de votre dossier (étudiant à l'UT3)**

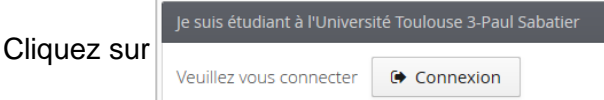

#### Renseigner vos identifiant et mot de passe

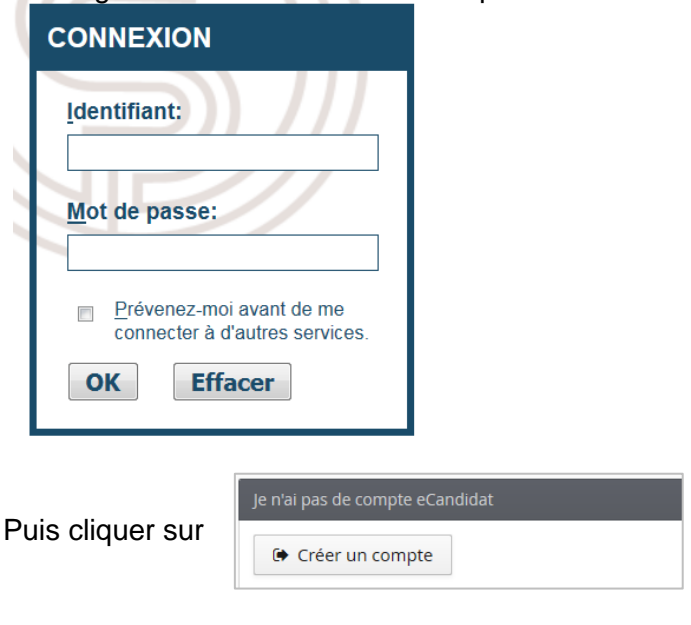

Vérifier les informations et renseigner votre adresse mail. Par défaut il s'agit de l'adresse mail universitaire mais vous pouvez la modifier.

Connectez-vous ensuite sur votre adresse mail pour valider votre compte avec le lien qui vous est envoyé. A défaut vous ne pourrez pas continuer et finaliser votre dossier.

Si vous n'avez pas de mail dans votre boite de réception, regardez dans vos courriers indésirables (SPAM).

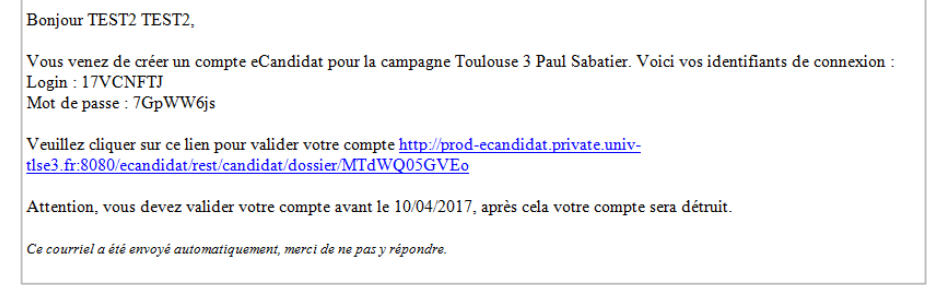

Votre compte sera ensuite automatiquement activé.

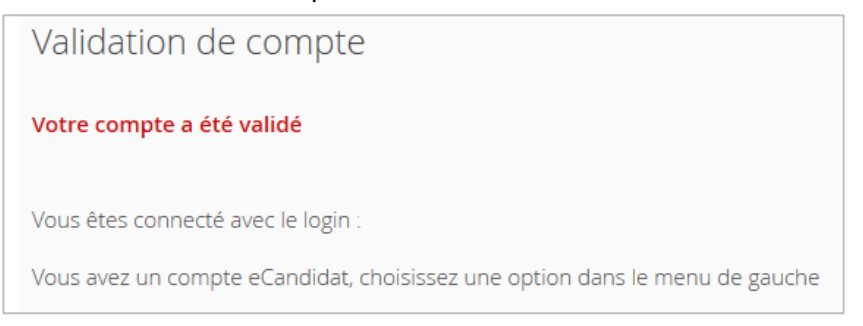

#### Si vous souhaitez un nouvel envoi du lien d'activation, cliquez sur :

a l'ai perdu mon code d'activation

Vous disposez de 5 jours pour valider votre dossier. Au-delà de cette date, votre dossier est détruit. Il vous faudra le recréer si vous souhaitez postuler.

## <span id="page-3-0"></span>**4. Se reconnecter à son dossier**

Vous pouvez à tout moment revenir sur votre compte eCandidat avec vos identifiants transmis par mail.

Si vous avez oubliez vos identifiants, connectez-vous sur eCandidat puis cliquez sur

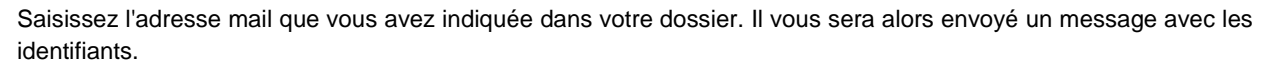

## <span id="page-3-1"></span>**5. Saisie des informations du dossier**

Après avoir validé votre compte, connectez-vous avec les identifiant & mot de passe qui vous ont été transmis par mail.

Saisissez les données dans chacune des rubriques. Les informations demandées doivent être bien renseignées.

Les champs précédés par \* sont des champs obligatoires.

Attention si vous êtes déjà inscrit·e à l'université Toulouse III - Paul Sabatier une partie des informations sont remontées directement du logiciel de scolarité : Informations perso., Adresse, Baccalauréat, Cursus Interne.

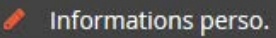

<sup>*Q<sub>+</sub>* l'ai oublié mes identifiants</sup>

- **A** Adresse
- **B** Baccalauréat
- <sup></sup> Cursus Post-Bac
- Stages
- & Expériences pro.
- sk: Candidatures
- Administration

#### <span id="page-3-2"></span>**A. Informations perso.**

Cliquez sur

✔ Saisir/Modifier informations

Il vous faut compléter votre nationalité et votre INE/BEA si vous en possédez un.

Vous trouverez ce numéro sur vos derniers relevés de notes, carte étudiant ou relevé de notes du baccalauréat.

Si vous ne possédez pas de diplôme français, vous n'avez pas de numéro INE/BEA ; passez alors à l'étape suivante.

Complétez également les informations personnelles demandées :

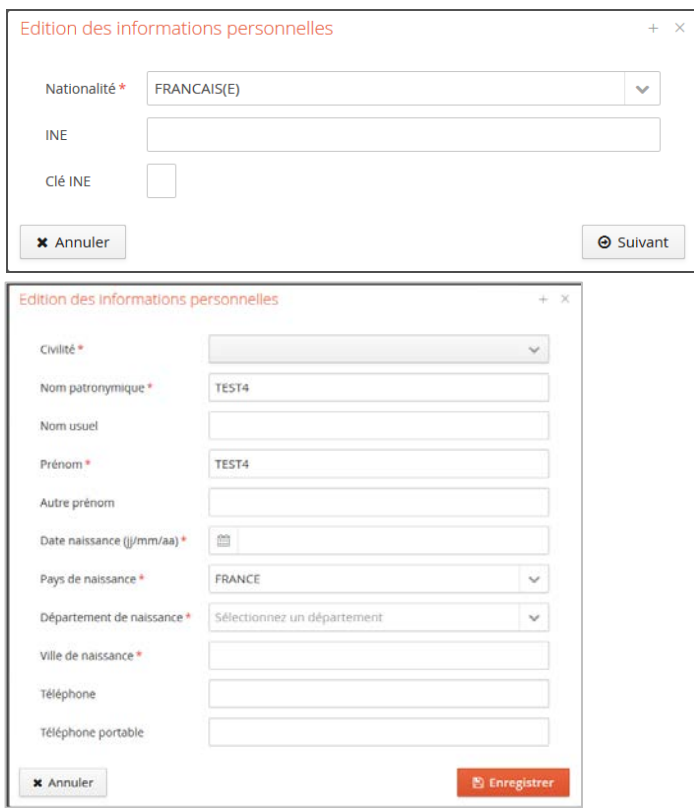

#### <span id="page-4-0"></span>**B. Adresse**

**x** Annuler

<span id="page-4-1"></span>✔ Saisir/Modifier informations Cliquez sur **Procession complétez** puis complétez les informations demandées **C. Baccalauréat** ✔ Saisir/Modifier informations Cliquez sur **contract de la puis répondez** à la question : Edition du baccalauréat  $\blacksquare$  J'ai le bac ou une équivalence  $\blacksquare$  je n'ai pas le bac

Complétez l'ensemble des 7 champs si vous avez le niveau baccalauréat ou une équivalence. Vous ne pouvez saisir qu'un seul baccalauréat (ou équivalence).

#### A défaut confirmez cet écran :

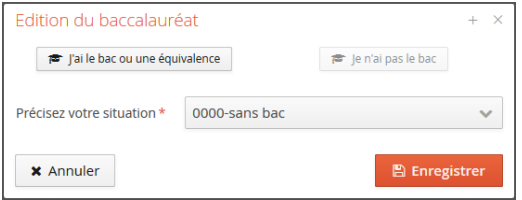

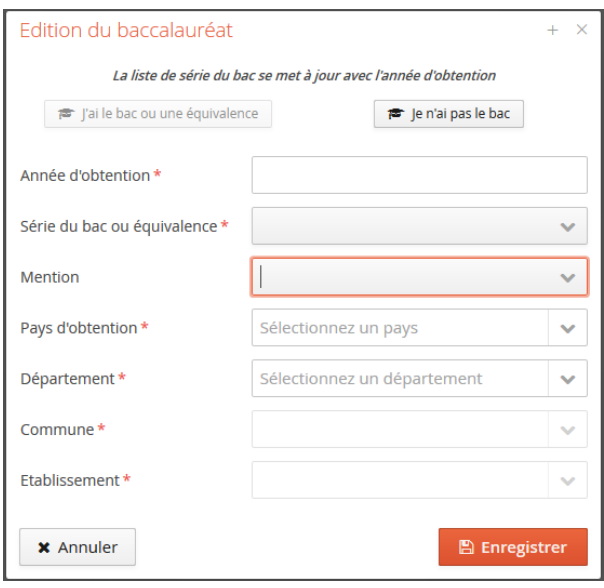

#### <span id="page-4-2"></span>**D. Cursus Post-Baccalauréat**

Saisissez toutes vos années d'études dans l'enseignement supérieur français et étranger.

- o qu'elles aient été ou non sanctionnées par un diplôme (1ère année de Licence, …),
- o qu'elles aient été au non validées ou qu'elles soient en cours,
- o qu'elles aient appartenues ou non au même cursus pour lequel vous allez postuler.

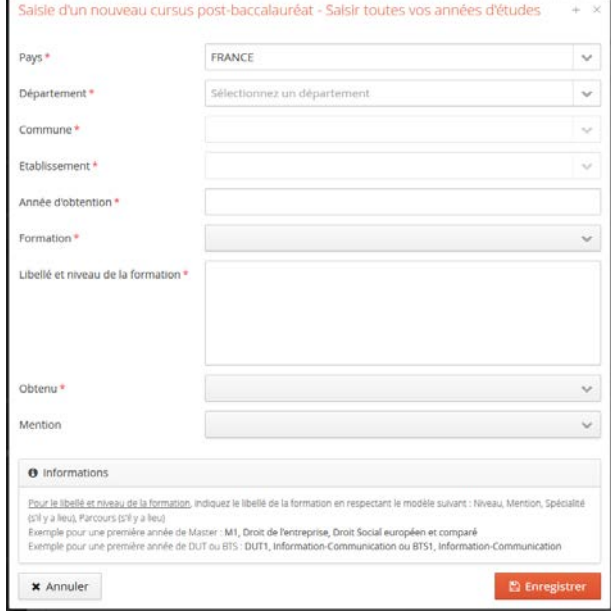

Exemple de saisie :

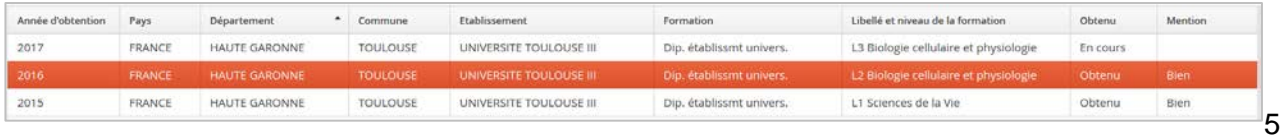

### <span id="page-5-0"></span>**E. Stages et Expériences professionnelles**

Saisissez l'ensemble des stages & expériences qui valorisent votre/vos candidatures. Exemple de saisie :

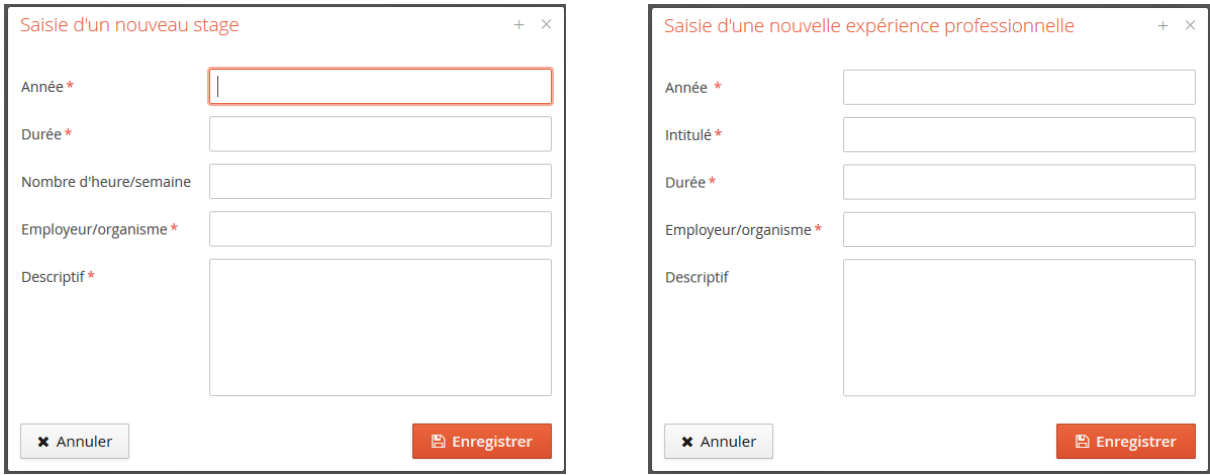

#### <span id="page-5-1"></span>**F. Modifications**

Il vous est possible de modifier, d'ajouter, de mettre à jour les données de votre dossier en vous connectant sur le domaine concerné.

Après avoir déposé une candidature, il ne vous est plus possible de modifier les informations du domaine "Informations perso." si ce n'est votre adresse électronique.

### <span id="page-5-2"></span>**6. Dépôt en ligne de vos candidatures**

Une fois votre dossier créé et renseigné, vous pouvez sélectionner une formation à laquelle vous souhaitez candidater.

Dans l'onglet candidatures cliquez sur **tres l'anglet de la constitute de la constitution** vous accéder alors aux formations pour lesquelles vous pouvez candidater.

Vous pouvez dérouler l'offre de formation en utilisant les flèches :

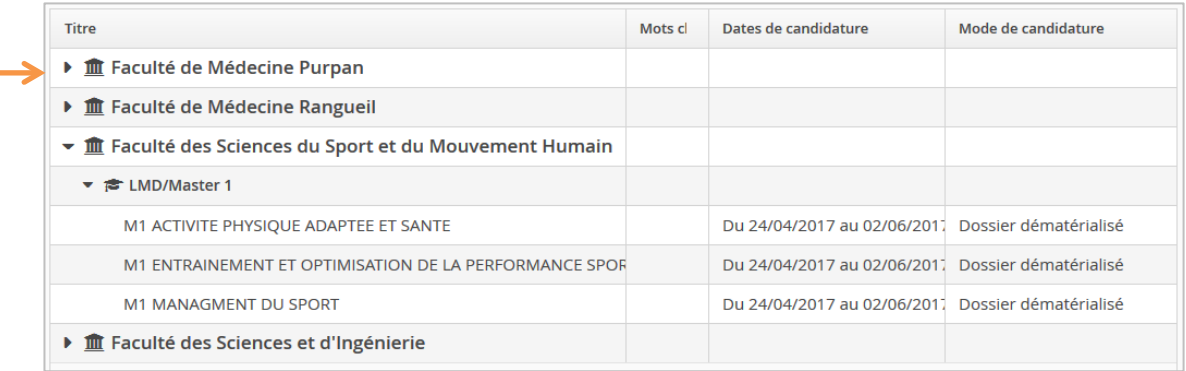

#### <span id="page-5-3"></span>**A. Quand postuler ?**

Il ne vous est possible de postuler que lors de la campagne de candidatures, avant ou après il est impossible de postuler.

Sélectionnez votre formation puis confirmez votre choix de formation.

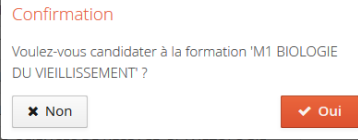

Pour chaque candidature sur une formation, vous recevez un mail de confirmation :

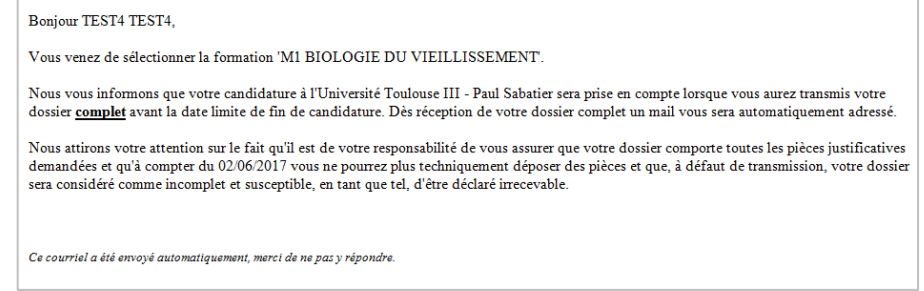

### <span id="page-6-0"></span>**B. Ouvrir vos candidatures**

Pour suivre et intervenir sur l'une de vos candidatures double-cliquez sur la formation ou sélectionnez-la puis cliquez sur ouvrir.

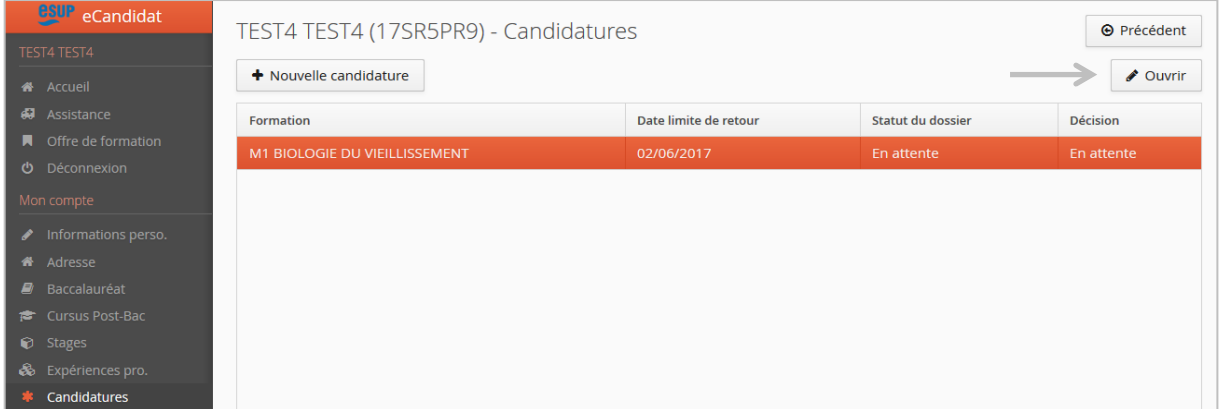

#### Exemple de candidature ouverte :

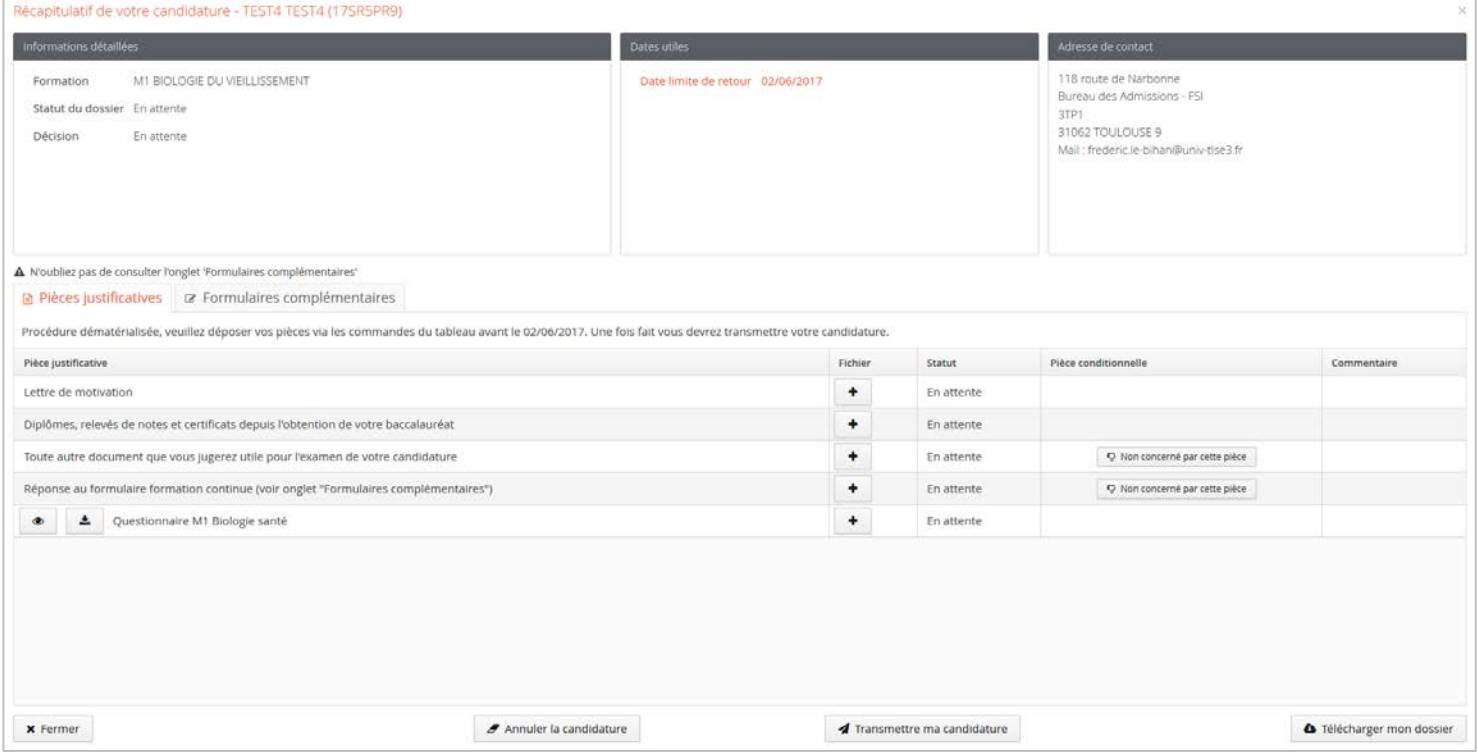

### <span id="page-7-0"></span>**C. Annuler une candidature**

Il vous est possible d'annuler votre candidature à une formation tant que celle-ci n'a pas été traitée par le gestionnaire de votre dossier.

 $\bullet$  Annuler la candidature Pour cela ouvrez la candidature et cliquez sur

Attention une annulation est définitive et fait l'objet d'un mail.

### <span id="page-7-1"></span>**D. Informations complémentaires**

Consultez ces informations lorsqu'elles sont disponibles.

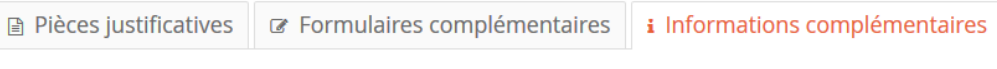

### <span id="page-7-2"></span>**E. Dépôt des pièces justificatives**

La liste des pièces justificatives à transmettre se trouve sur l'écran récapitulatif de votre

**Candidature**<br>Récapitulatif de votre candidature - TEST4 TEST4 (17SRSPR9)

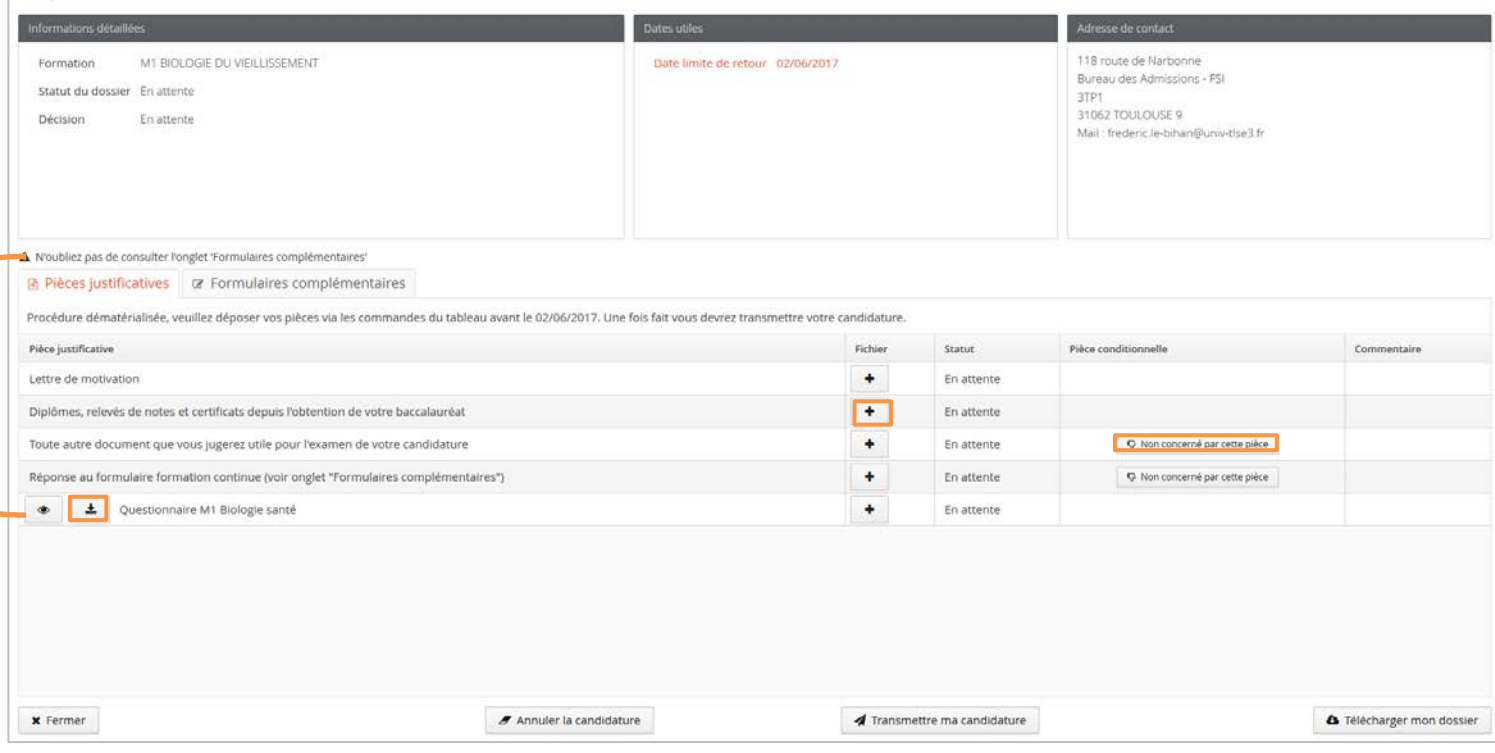

Vous pouvez déposer vos pièces jointes sous format PDF et JPEG ne dépassant pas 2 Mo par pièce :

- o pour ajouter une pièce, cliquez sur le bouton
- o pour supprimer une pièce ajoutée, cliquez sur le bouton
- o certaines pièces justificatives contiennent un document PDF à compléter et à redéposer. Téléchargez-le via le bouton  $\preceq$  et ouvrez-le avec Adobe Acrobat Reader ; complétez-le, suivez les indications le cas échéant, enregistrez le fichier et redéposezle.
- o pièce justificative non obligatoire : vous pouvez ne pas être concerné-e par certaines pièces justificatives, vous pouvez alors, au choix, ajouter la pièce ou cliquer sur le bouton | 9 Non concerné par cette pièce
- o Pour certaines pièces justificatives, vous devez répondre à un questionnaire situé dans l'onglet  $\sqrt{s}$  Formulaires complémentaires l'onglet

Ouvrez le formulaire en cliquant sur le lien et complétez les données. Suivez attentivement les consignes qui vous seront données en fin de questionnaire. Vous devrez enregistrer les réponses en PDF et déposez ce PDF dans l'onglet | a Pièces justificatives

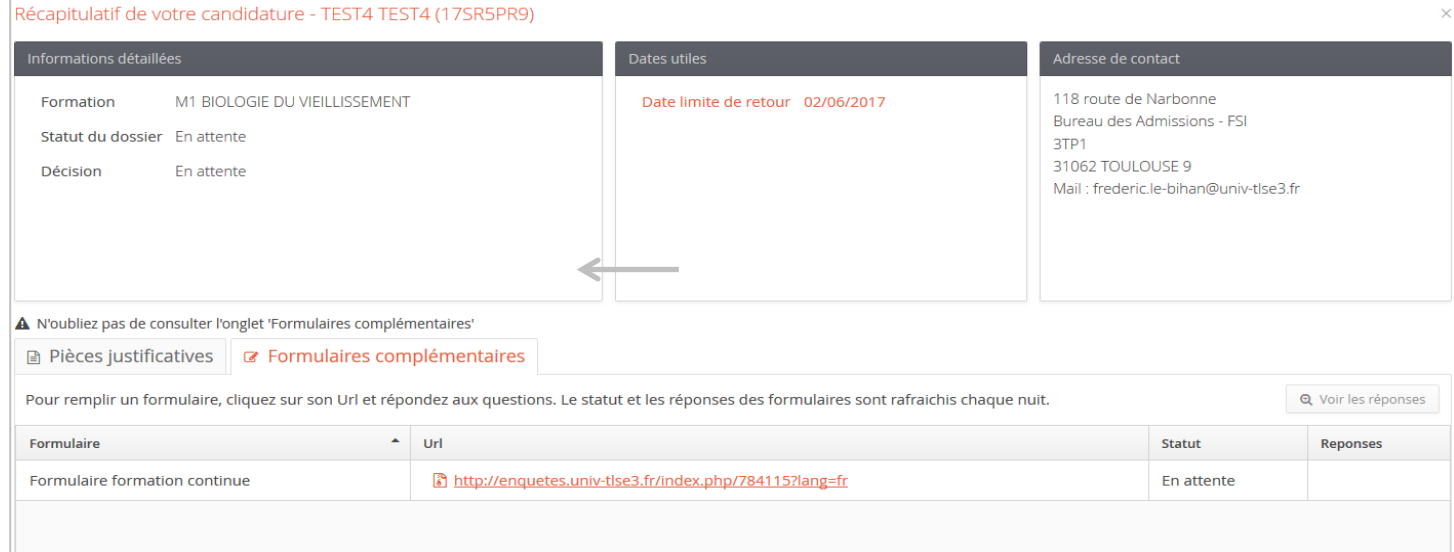

Pour manipuler vos fichiers PDF (extraire des pages, fusionner des documents), des solutions payantes existent, mais nous vous invitons à vous reporter aux gratuiciels disponibles sur internet. Certains nécessitent une installation, d'autres non.

Attention : l'usage de ces solutions est sous votre responsabilité, l'université ne peut être tenue pour responsable.

De même, les services de l'université ne sauraient vous apporter d'aide dans l'utilisation de ces applications.

Vous trouverez ci-après une liste de termes clés à copier-coller dans un moteur de recherche en fonction de vos besoins :

 Créer un fichier PDF : « convertir en PDF », « convertisseur PDF », « Word to PDF » Fusionner des fichiers PDF : « combiner PDF », « fusionner PDF », « merge PDF » Dissocier un fichier PDF en plusieurs fichiers : « diviser PDF », « split PDF » Compresser un fichier PDF pour en réduire la taille : « compresser PDF »

#### Après avoir déposé toutes les pièces justificatives demandées et bien vérifié votre dossier, cliquez sur le bouton Transmettre ma candidature

Vous recevez ensuite un mail accusant de la bonne réception de votre dossier

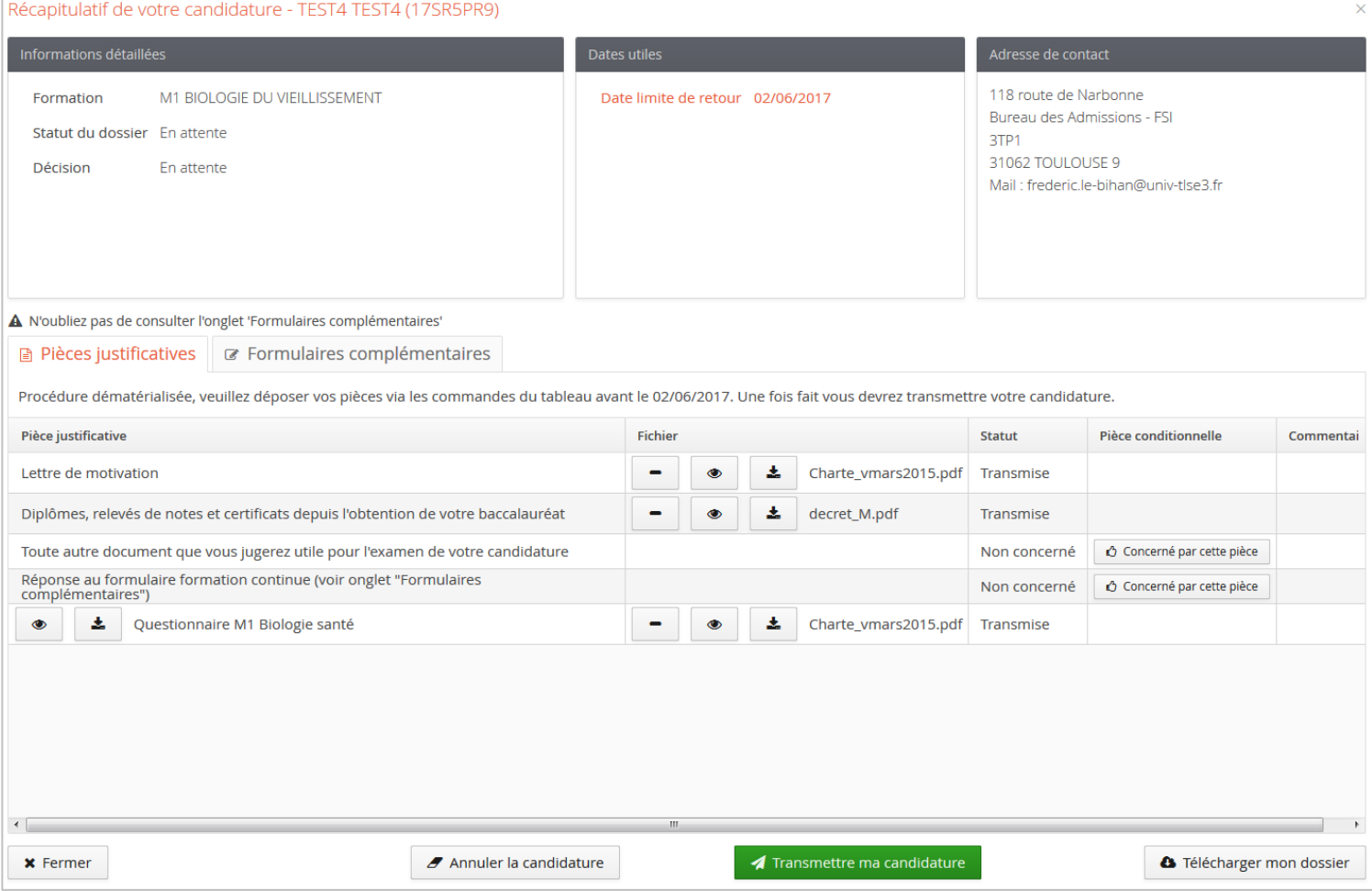

### <span id="page-9-0"></span>**7. Suivi des candidatures**

Le suivi administratif de votre candidature (Statut du dossier) et les décisions pédagogiques (Décision) sont visibles dans la partie supérieure de votre candidature ouverte.

Dès transmission de votre candidature le statut du dossier devient « réceptionné ».

#### Récapitulatif de votre candidature - TEST4 TEST4 (17SR5PR9)

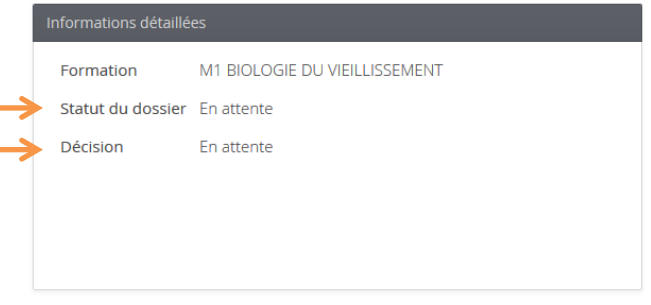

Vous serez averti par mail dès qu'un avis sera émis pour votre candidature.

## <span id="page-10-0"></span>**8. Confirmer votre candidature**

Récapitulatif de votre candidature - TEST2 TEST2 (17VCNFTJ)

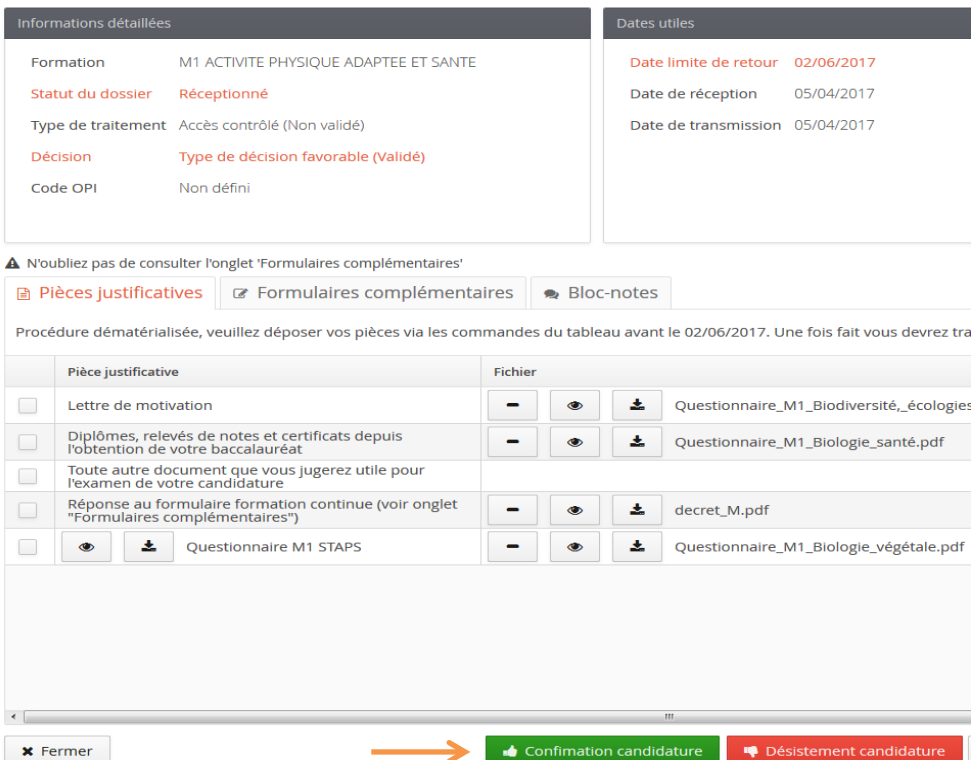

En cas d'avis favorable à votre candidature vous devez impérativement confirmer cet avis en cliquant sur le bouton **de Confination candidature**. Attention cette autorisation n'est valable que pour l'année universitaire indiquée.

Si vous décidez de vous désister  $\Box$  Désistement candidature , aucune inscription administrative ne vous sera proposée. Si vous souhaitez reporter votre inscription à l'année universitaire suivante, il vous faudra à nouveau candidater et votre dossier sera à nouveau examiné par une Commission. Vous n'êtes pas assuré·e d'obtenir une nouvelle autorisation.

Attention cette action est irréversible.